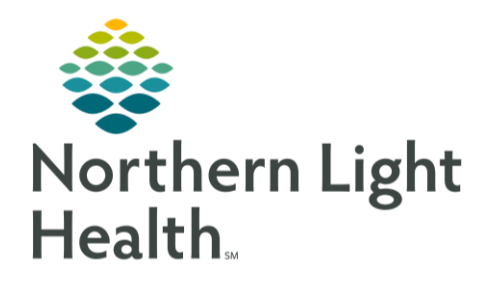

This Quick Reference Guide (QRG) outlines how to review staging documentation.

## Review Staging Documentation

The Staging component is available from the following MPages: Ambulatory Oncology 2023, Tumor Board, Infusion Prior Authorization, and Oncology Nursing Workflow.

## Review Staging Documentation

- ➢ **From the Staging Summary view on the Oncology Provider View screen:**
- **STEP 1**: Click **Details** to view more detailed documentation.
- **STEP 2:** Click the **Show Most Recent Staging Only** hyperlink to see the most recent staging form.
- **STEP 3**: Click the <sup>See All Stagings(2)</sup> hyperlink to display all of the staging forms documented on a patient.
- **STEP 4:** Click the  $\frac{Modify}{f}$   $\star$  drop-down arrow; then click View Document in the drop-down menu to display a text rendition of the staging documentation.
- NOTE: The Modify menu displays other options for reviewing staging documentation, including Recurrence, Posttherapy, and In Error.
- **STEP 5**: Click the  $\frac{40}{10}$  Close Window icon to exit the text rendition.
- NOTE: The system provides you with the ability to mark any documentation that was entered incorrectly and remove it from the patient's staging documentation.